# **TOSHIBA**

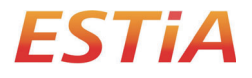

#### **Benutzerhandbuch**

## **Funkschnittstelle für Luft/Wasser-Wärmepumpe**

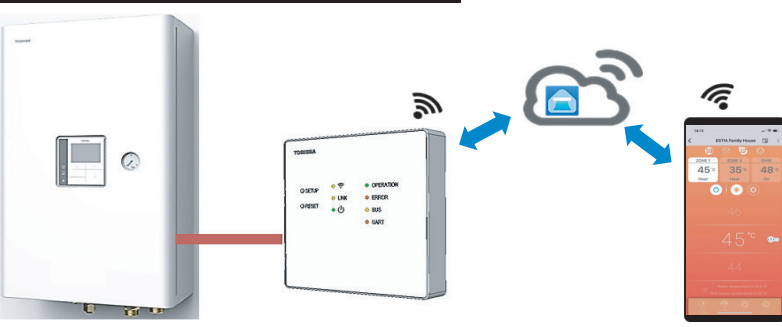

#### **Toshiba Home AC Control**

Gehen Sie bitte zum App Store auf Ihrem Gerät, um die Toshiba Home AC Control-Anwendung herunterzuladen und zu installieren.

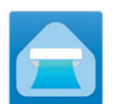

**Anwendung Schlagwort: Toshiba Home AC Control**

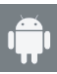

Android: Version 5.0 oder später.

iOS 9.0 oder höher.

**Toshiba Home AC Control-Anwendungssupport**

#### **Über Toshiba Home AC Control**

- 1. Toshiba Home AC Control kann den Betrieb der Klimaanlage über ein Smartphone oder ein Tablet (Mobilgerät) mittels einer Internetverbindung steuern.
- 2. Steuerung von überall. Die Steuerungssoftware, die in der Cloud und auf dem Mobilgerät läuft, kann den Betrieb der Klimaanlage über eine Internetverbindung einstellen und überwachen.
- 3. Steuerung für alle. Eine Wireless-Schnittstelle mit bis zu fünf Benutzern (mit nur einer E-Mail-Registrierung).
- 4. Steuerung mehrerer Systeme. Ein Benutzer kann zehn Systeme steuern.

#### Hinweis:

- 1. Die drahtlose Schnittstelle kann nur eine E-Mail-Adresse registrieren. Wenn Sie eine neue E-Mail-Adresse registrieren, wird die aktuelle E-Mail ungültig.
- 2. Eine E-Mail-Adresse kann für die Registrierung von fünf mobilen Geräten zur Steuerung desselben Systems verwendet werden.

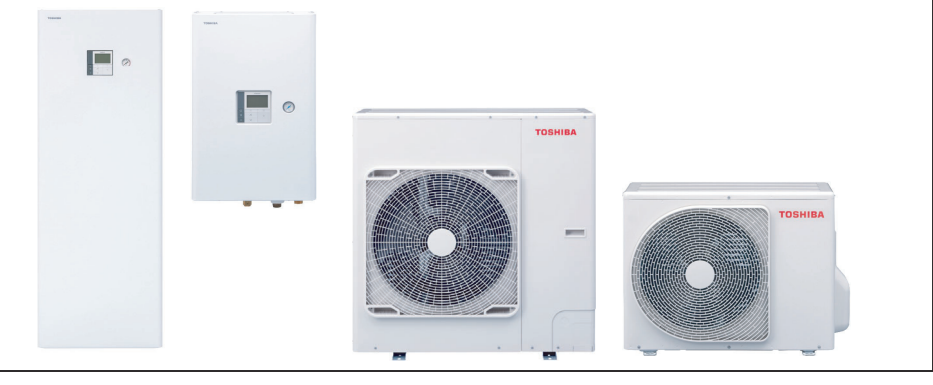

#### **Montage der drahtlosen Schnittstelle.**

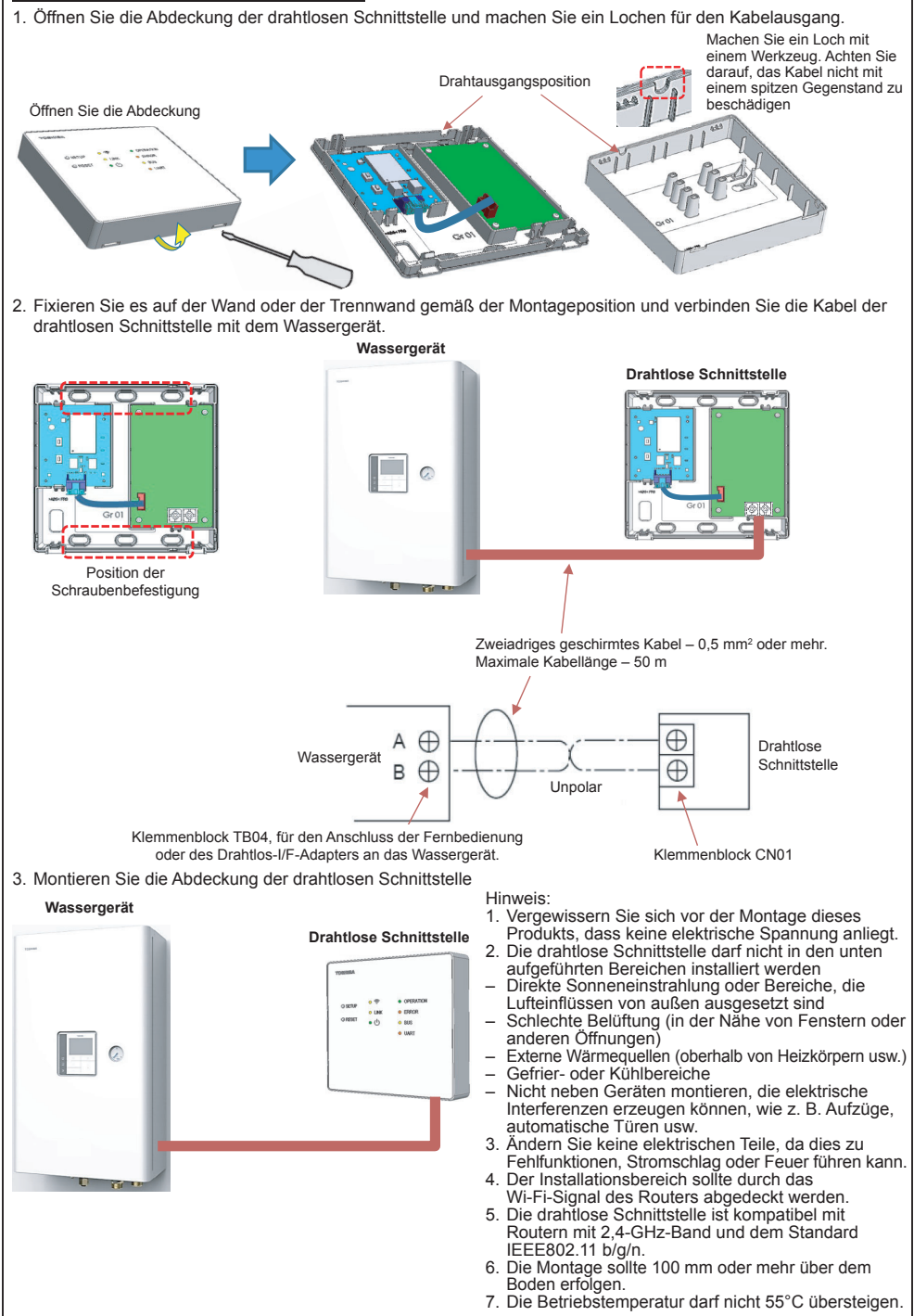

### **Montage der drahtlosen Schnittstelle.**

Öffnen Sie eine Anwendung und folgen Sie der Registrierung zur Benutzerregistrierung.

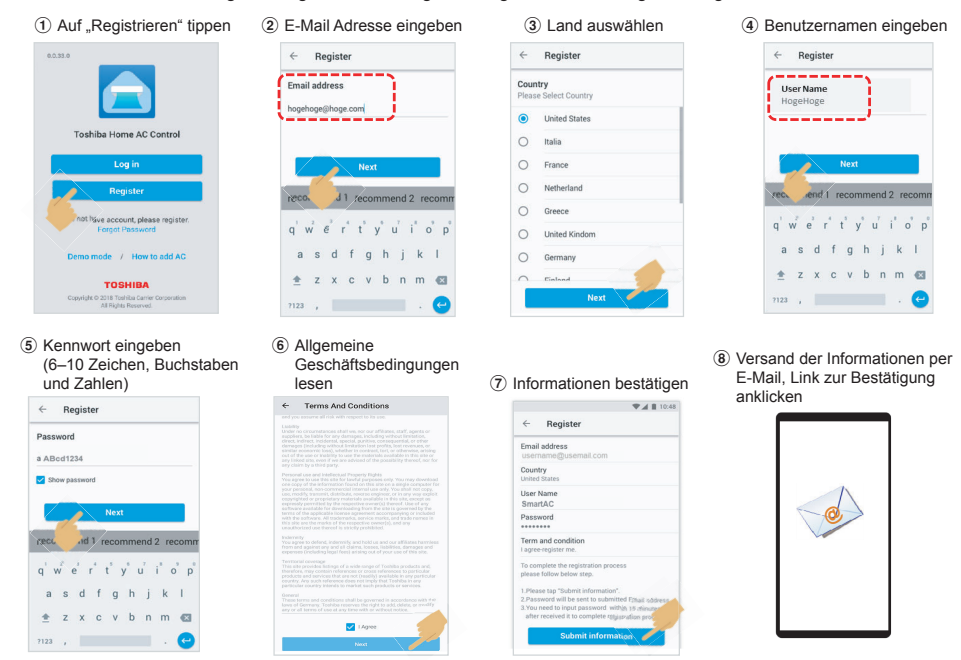

#### **Einloggen in die Toshiba Home AC Control-Anwendung.**

1Verbinden Sie die drahtlose Schnittstelle mit dem System und schalten Sie den Strom ein.

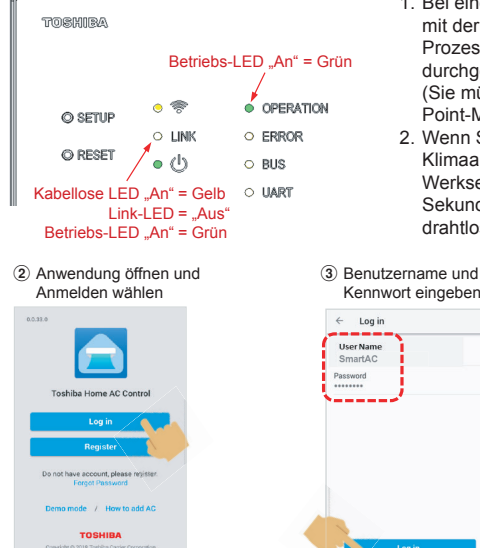

\*Hinweis

1. Bei einem Wechsel des Wi-Fi-Routers oder der E-Mail-Adresse, mit der die Registrierung durchgeführt wurde muss der Prozess zum Hinzufügen der drahtlosen Schnittstelle erneut durchgeführt werden

(Sie müssen die SETUP-Taste einmal drücken, um den Access Point-Modus zu aktivieren).

2. Wenn Sie die drahtlose Schnittstelle ändern, um eine andere Klimaanlage zu verwenden, müssen Sie das Gerät auf die Werkseinstellungen zurücksetzen (halten Sie SETUP fünf Sekunden lang gedrückt) und den Vorgang zum Hinzufügen der drahtlosen Schnittstelle erneut durchführen.

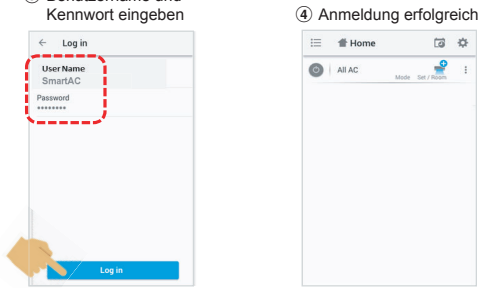

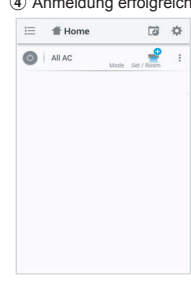

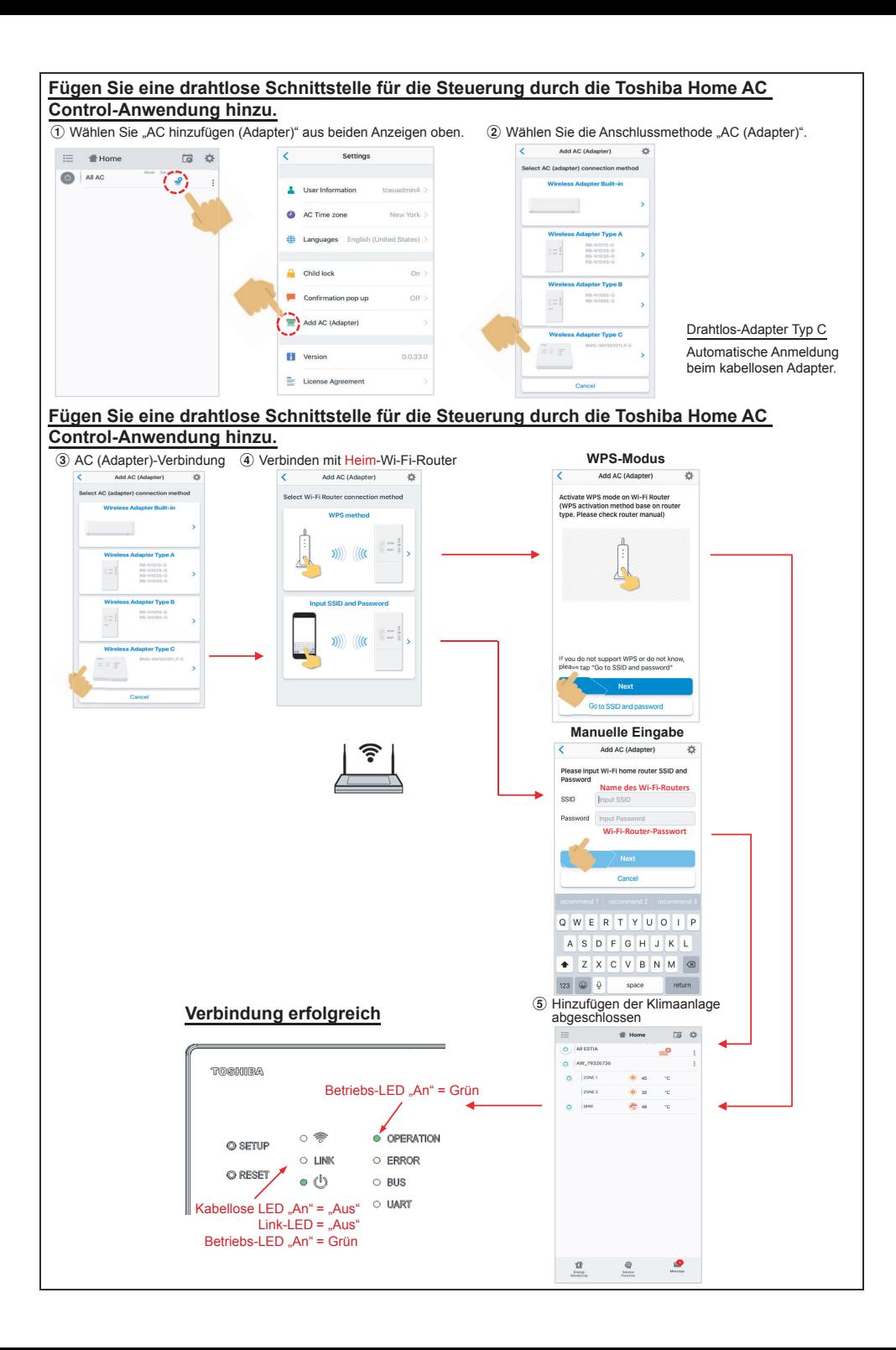

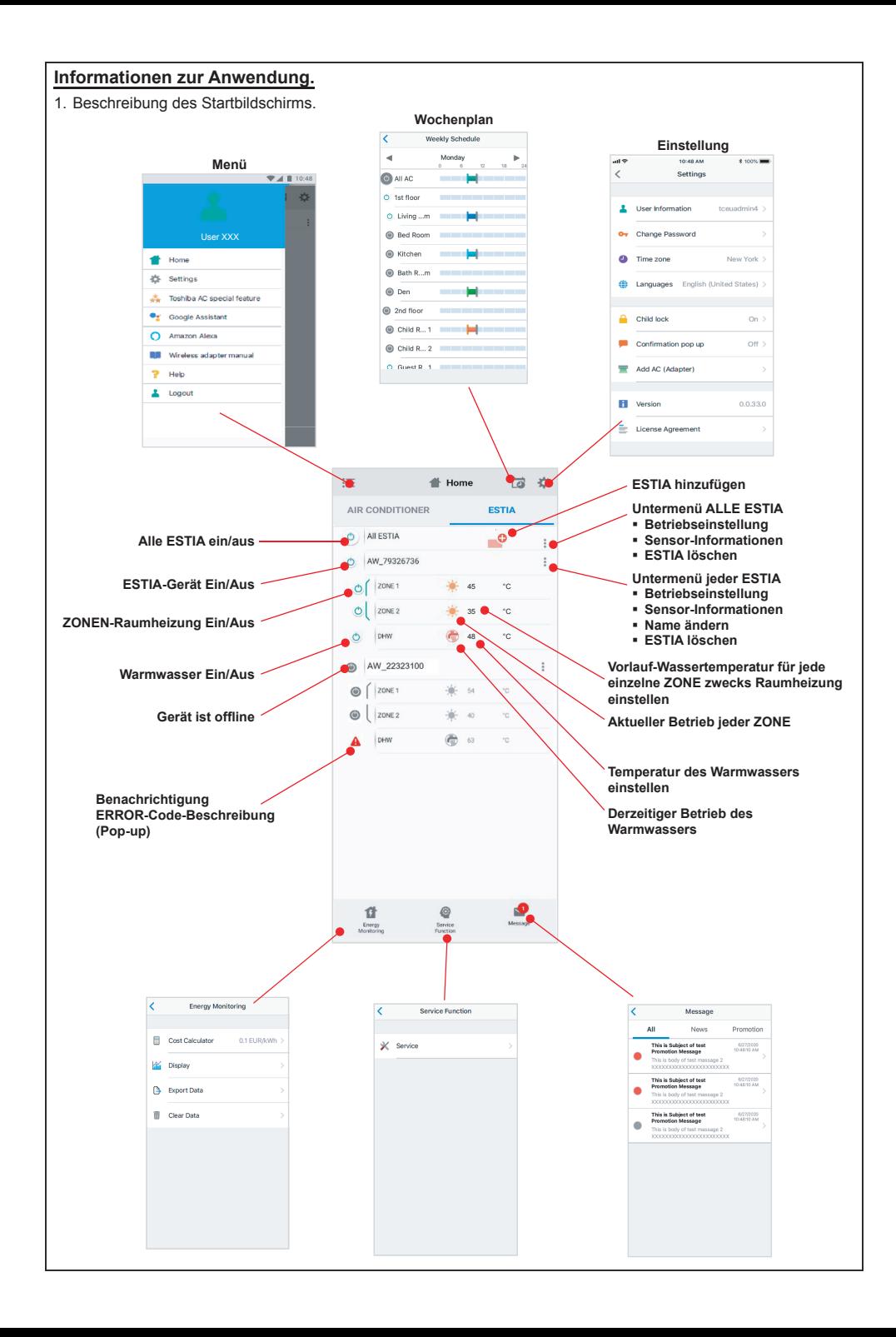

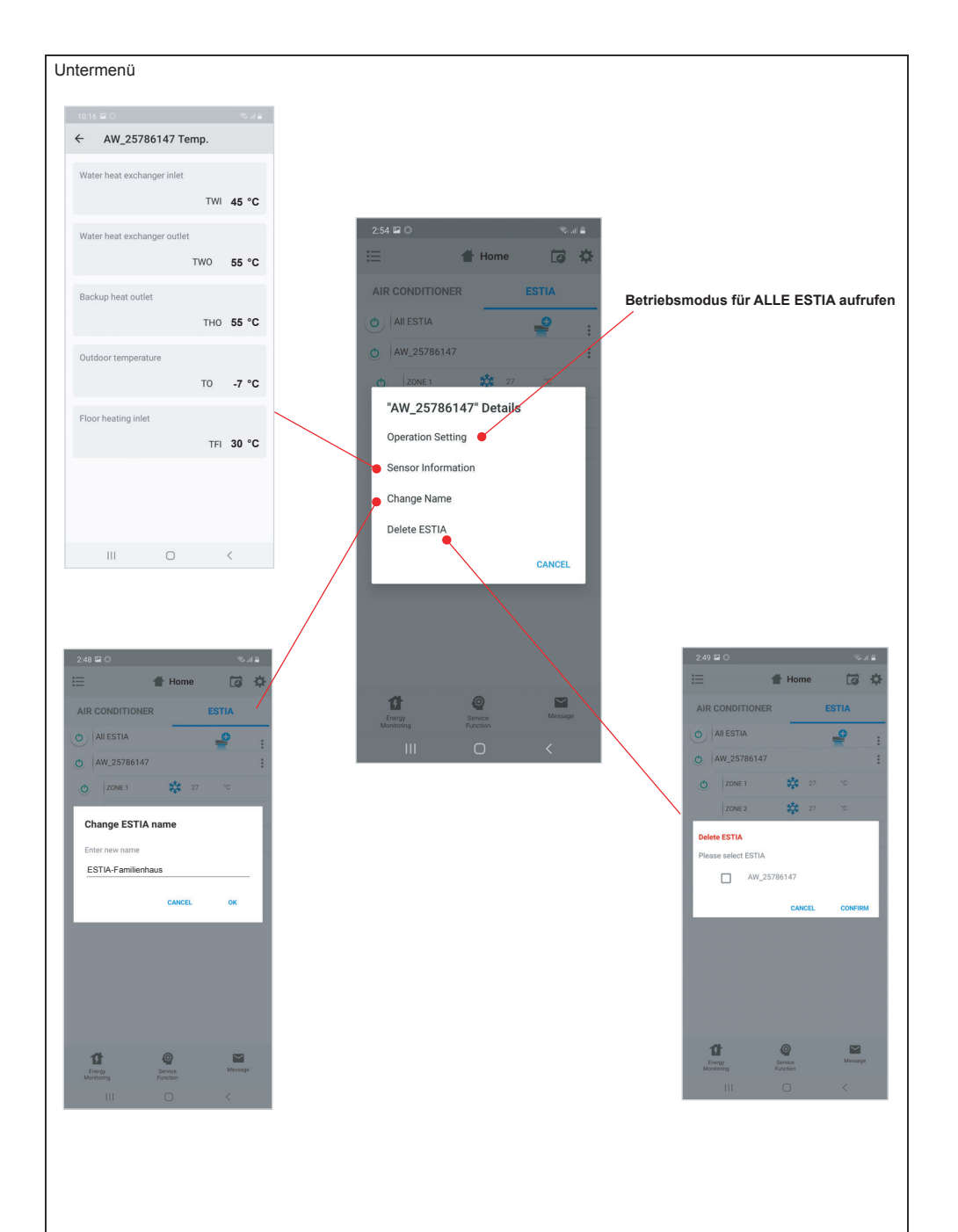

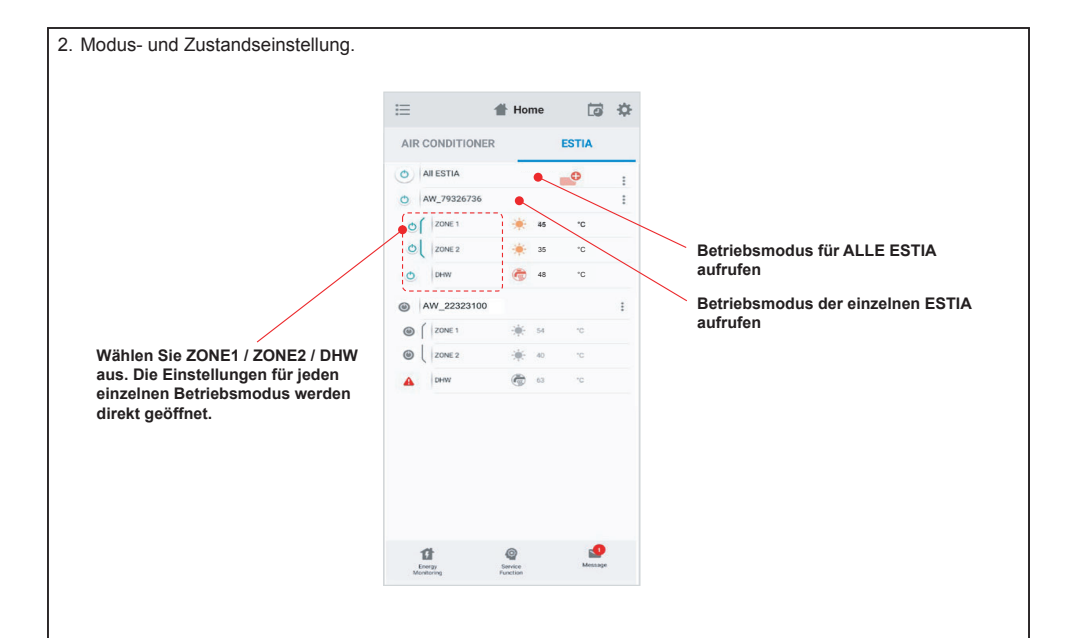

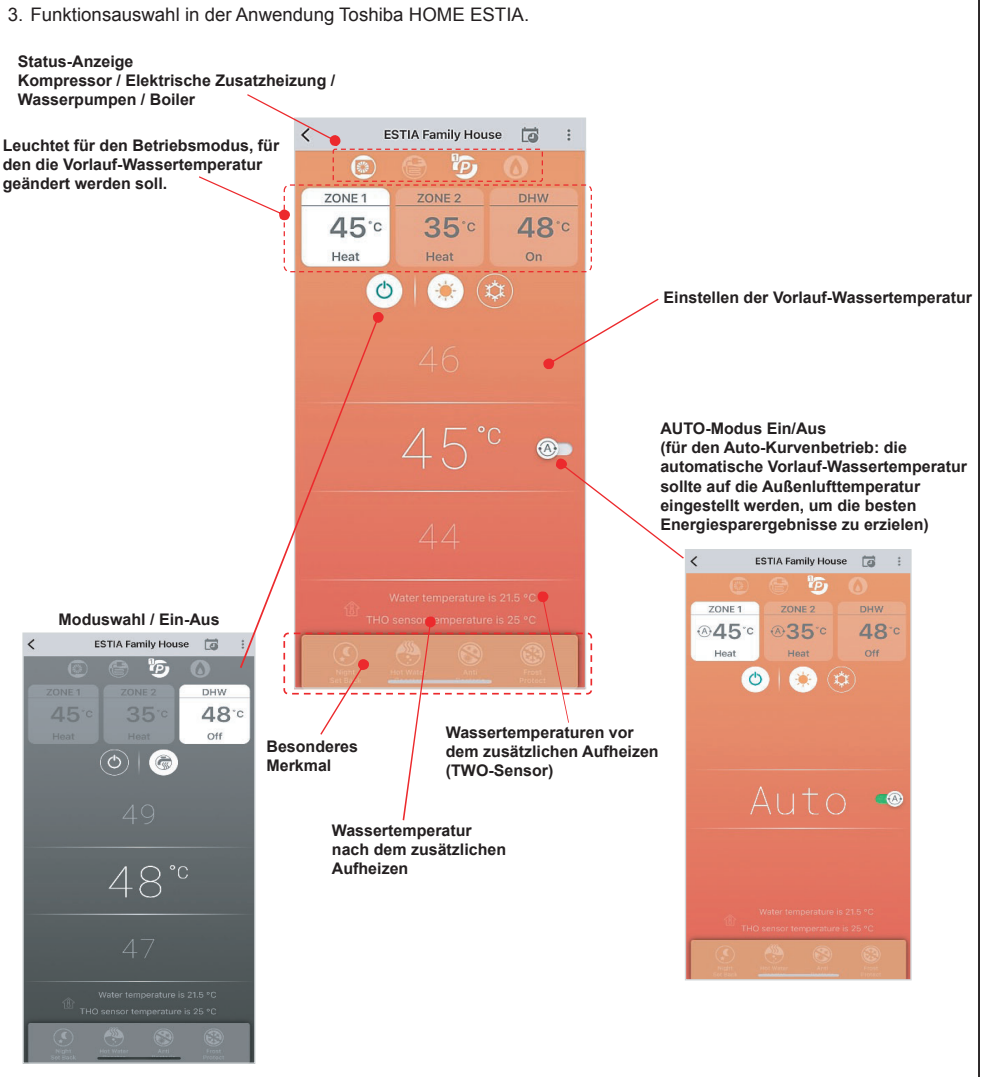

 $×1$  **hängt von der ESTIA-Einstellung ab** 

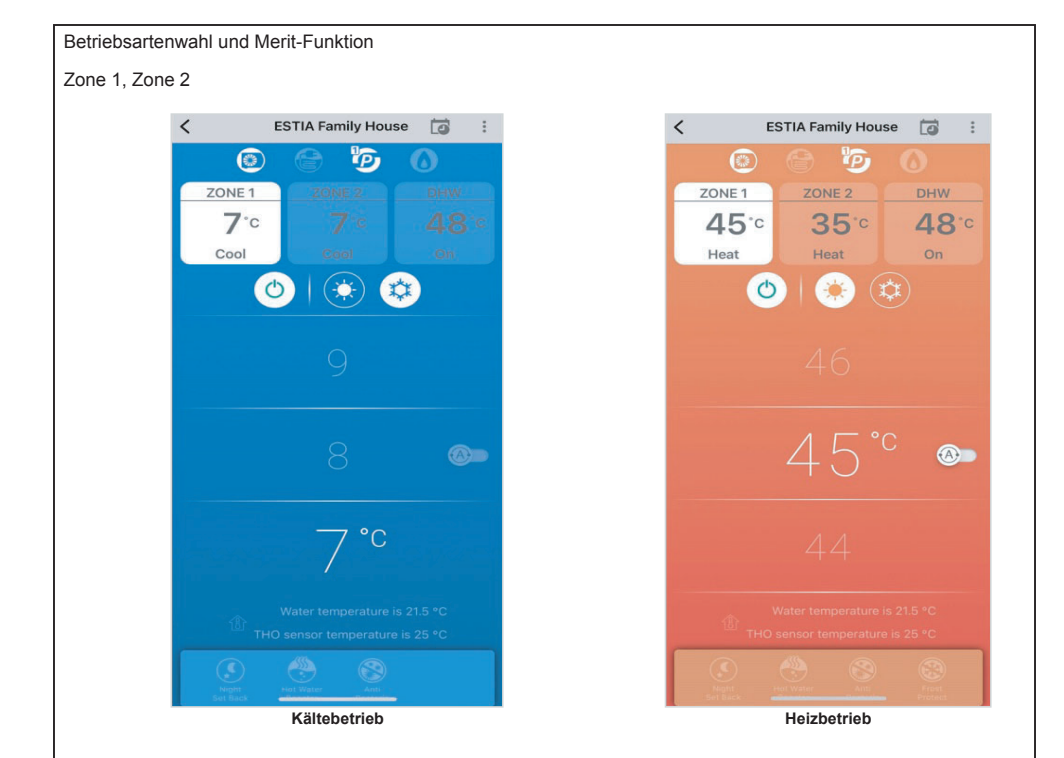

Warmwasser-Einstellung

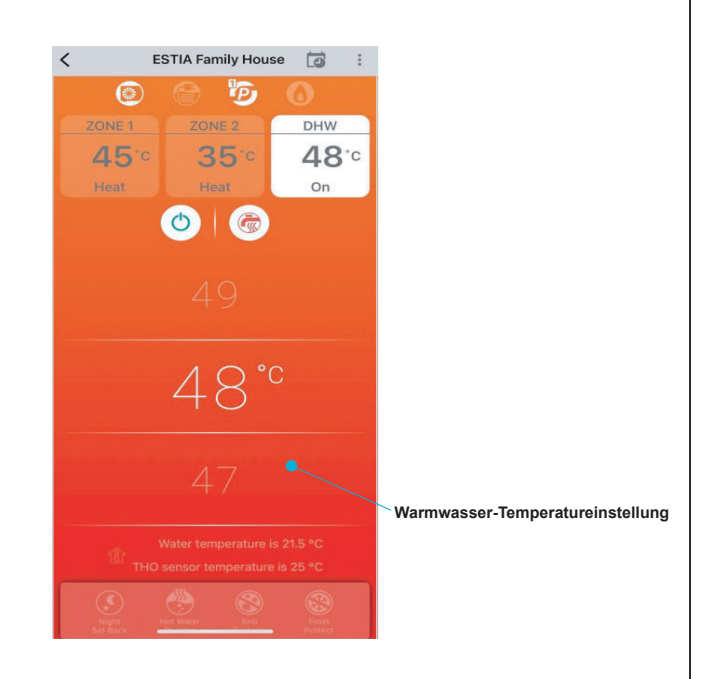

### **LED kabelloser Adapter und ON/OFF-Steuerung der Klimaanlage.**

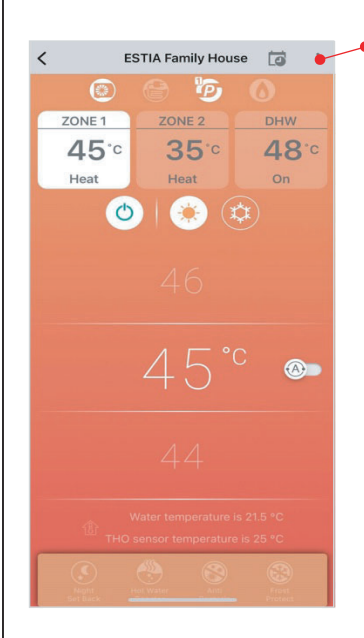

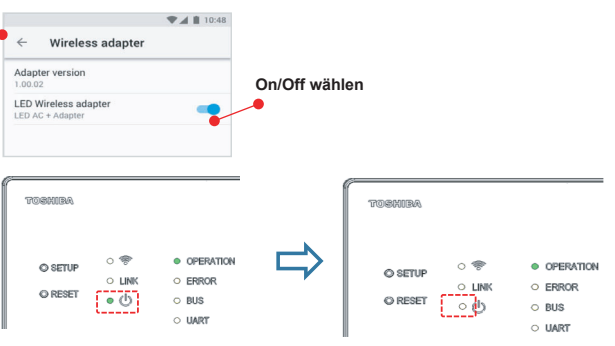

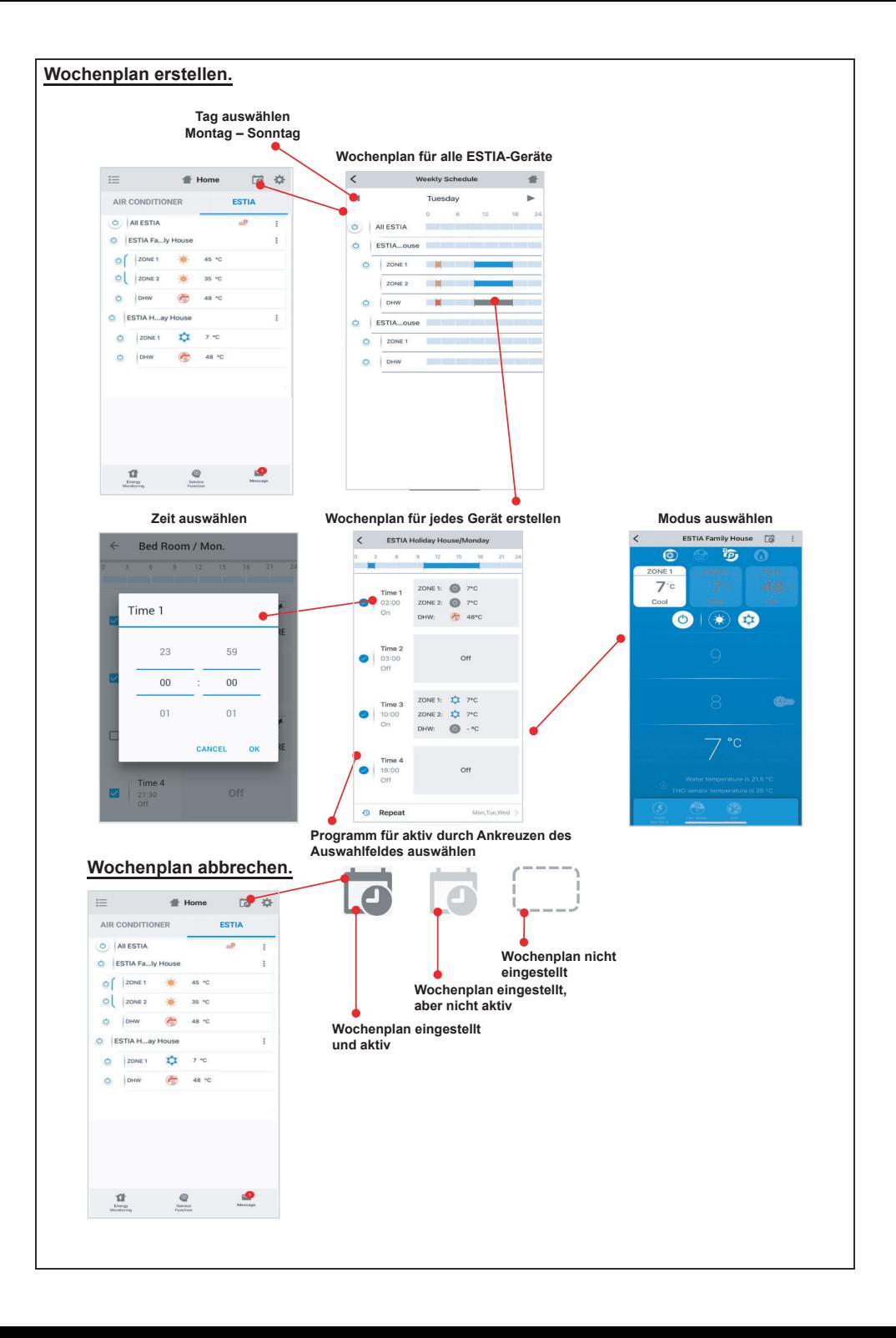

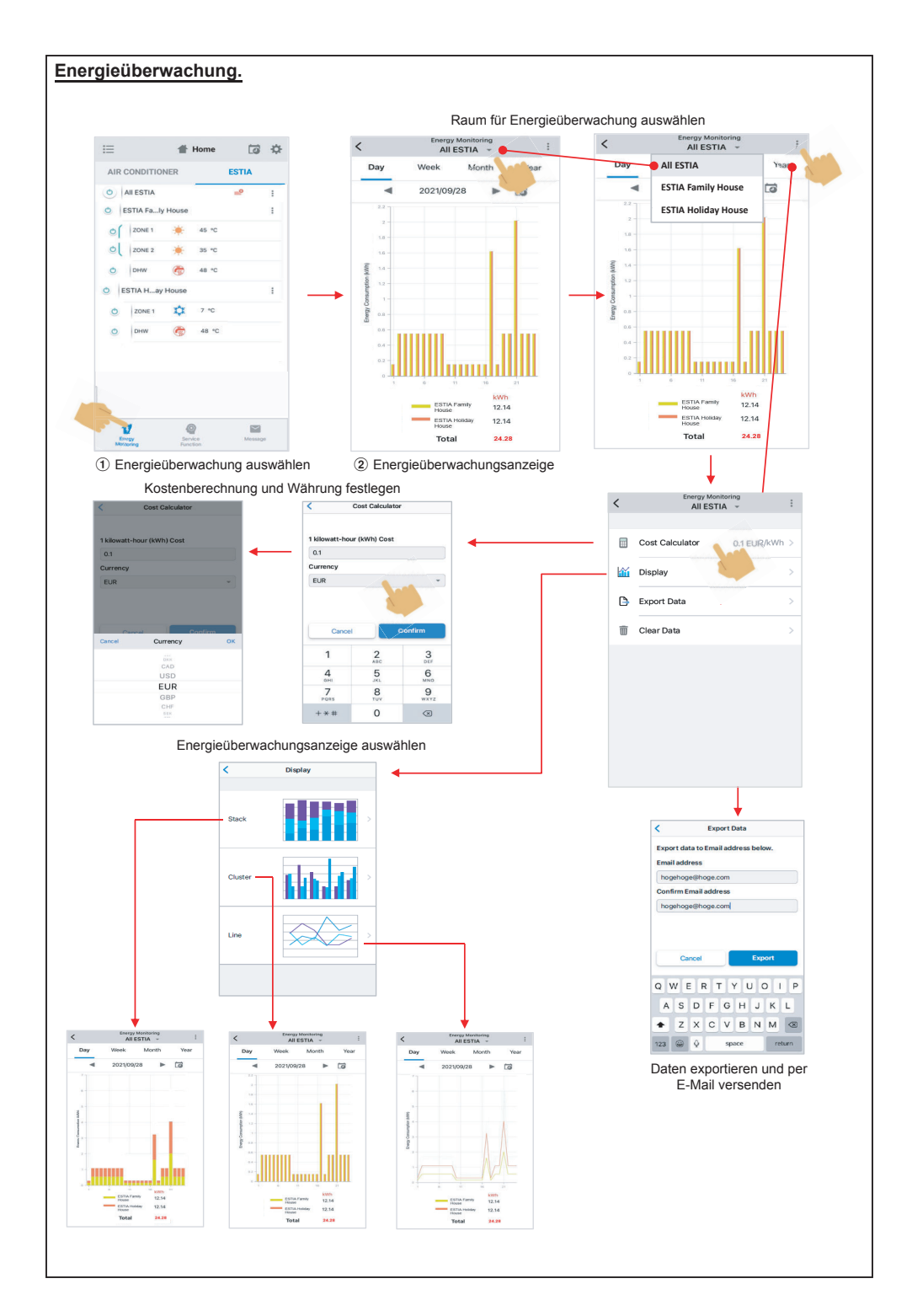

#### **Falls Sie ein Problem haben, sehen Sie im Hilfemenü nach.**

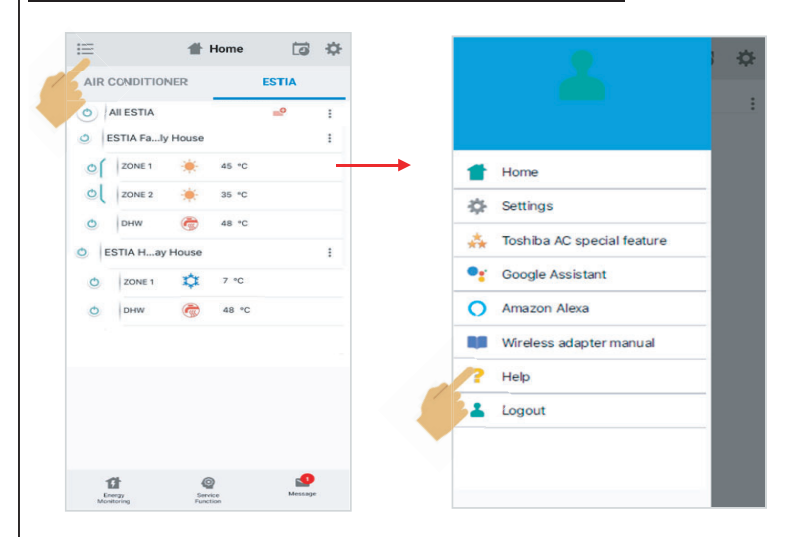

#### **Google Assistant Verknüpfung der Kontoeinrichtung und Hinzufügen von Geräten (Klimaanlagen)** 1 Tippen Sie auf das "+"-Zeichen 2 Wählen Sie "Gerät einrichten" 3 Wählen Sie "Arbeitet mit Google"  $\bullet$  $\times$ Add and manage  $\acute{}$  $\sim$ Home Add to home Set up a device Set up device Set up Household Contacts X Invite home m Set up a new device or add an existing device or service to your home person to home  $\begin{array}{c} \hline \end{array}$  $\circ$  $\mathbb{S}^3$ **6** Create speaker group New devices  $\bullet$ Modia Call Home Cottings New devices<br>Add something new, like a Chromecast,<br>Google Nest speaker or display, or a partner<br>device, including those labeled "Seamless<br>Setup with the Google Home App." Create new home  $Office$ **Add services** 1 device Works with Google ඏ  $\overrightarrow{...}$ Like one of your existing devices or<br>service of your existing devices or<br>service onnected light bulbs or plugs.  $\Box$  Videos Nest Mini  $J$  Music **Play music** Rebates & rewards **2.** Pro services  $\Omega$ 回 Offers (4) Suchen Sie nach 5 Geben Sie den Benutzernamen 6 Kontoverknüpfung beendet, Gerät "Toshiba Home AC Control"<br>  $\frac{1}{x}$   $\frac{1}{x}$  Toshiba Home AC Control und das Passwort ein wird angezeigt Done a prod.azurewebsites.net AA C  $\times$ Toshiba Home AC Control Choose device  $\Rightarrow$   $\circ$  $\circ$  $\Rightarrow$ **Toshiba Home AC Control**  $\sim$ Π By signing in, you are authorizing Google to<br>access your devices Redroom Livingroom Air conditioner Air conditioner  $U_{\rm S}$ mame Username Password Next 酉  $\circledcirc$

#### **Google Assistant-Steuerung**

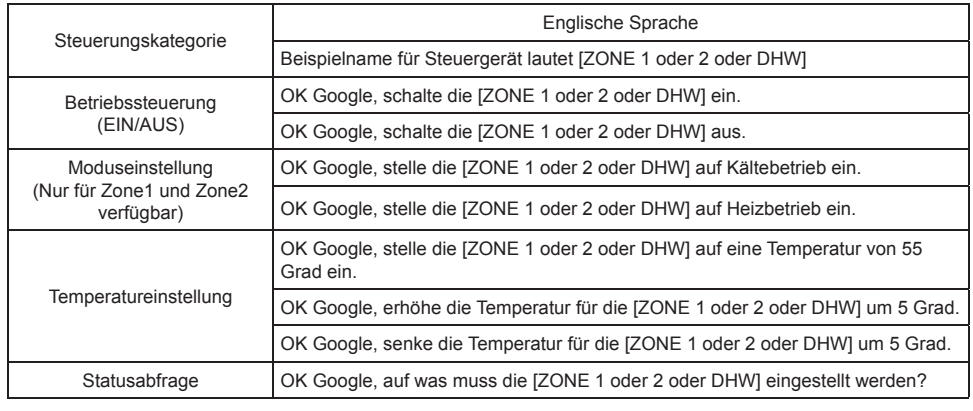

#### **Amazon Alexa Verknüpfung der Kontoeinrichtung und Hinzufügen von Geräten (Klimaanlagen)** 3 Suchen Sie nach 2 Wählen Sie "Skills & 4 Tippen Sie auf "ZUR VERWENDUNG (1) Tippen Sie auf "Mehr" Spiele" aus "Toshiba Home AC Control" FREIGEGEBEN"Toget... 4G 08:39<br>TOSHIBA HOME AC C., . Ä **Toshiba Home AC**  $\bullet$ Search  $\equiv$  Lists & Notes **Control** Toshiba Home AC Control<br>---------------------Reminders 9.975 Results Alarms & Timers Add phone number **ENABLE TO LIC**  $\mathbb{R}^n$  . The continuum "Alexa, set the Bedroom to Cool mode." \*\*\*\*\*\* (e Link Music Services  $Q$  skills & Go Toshiba AC NA Smart Home<br>"Alexa, Tarn off living n **Sease follow below step to use Toshiba He Start a list**<br>Additional home of \*\*\*\*\*\* **Co** Settings Toshiba Smart Home Skill<br>"Alexa, is the front door locked?"<br>Smart Home ۰ **Popular Skills** Start By Saying  $\frac{1}{\mathbf{R}}\mathbf{f}(\hat{\pi})\hat{\pi}\hat{\pi}\hat{\pi}^{(2)}$  $\bullet$ : "Alexa, turn on the Bedroom." **Ra** Help & Feedback τ  $\overline{\phantom{a}}$ Ξ ö 5 Geben Sie den Benutzernamen und das Passwort ein 6 Kontoverknüpfung beendet **7** Geräte entdecken 8 Geräte gefunden **HL\_ 49 OR40**<br>ACCOUNT LINKING ne B prod.azurewebsites.net AA C Discover Devices  $\bigcap \cdots \oplus \cdots \oplus$ Smart Home devices must be discovered<br>hefore they can be used with Alexa Your Toshiba Home AC 2 devices found and<br>connected Toshiba Home AC Control Control account has been<br>successfully linked. By sig g in, you are authorizing<br>access your devices **Milant to do now!** Close this window to discover smart-home<br>devices you can control with Alexa. CANCEL **DISCOVER DEVICE**  $\Phi$  $\circ$ 9 Geräteliste zum Einrichten  $(10)$  Die GRUPPE für Ihr wird angezeigt (10 Gerät einrichten Gerät auswählen (12) Tippen Sie auf "Weiter"  $rac{1}{1}$  $rac{1}{2}$ .<br>Setue **Choose which connected**<br>device to set up first Choose which connected<br>device to set up first Add your thermostat to a **group** You can delete connected devi-<br>from the device settings page can delete connected devices any tim<br>I the device settings page To keep your devices organised, place you<br>thermostat in a group. Redroom is set up and ready to use To control it, say .<br>In set Redroom to 22 degrees **CONTINUE** CHOOSE GROUP  $\overline{a}$ ä  $\ddot{\phantom{1}}$ 13 Schließen Sie die Einrichtung ab (14) Überprüfen Sie die Geräteliste **AS OF 52**<br>ALL DEVICES ò  $\ddot{\bullet}$ **Rodering**  $\mathbf{u}$  $\prod_{i=1}^{n}$  Livingroom E Test Echo Dot All your devices are set up  $\overline{a}$ Alexa on This Phone  $\mathbf{r}$

 $\overline{a}$ 

 $\overline{a}$  $\overline{\mathbf{a}}$ 

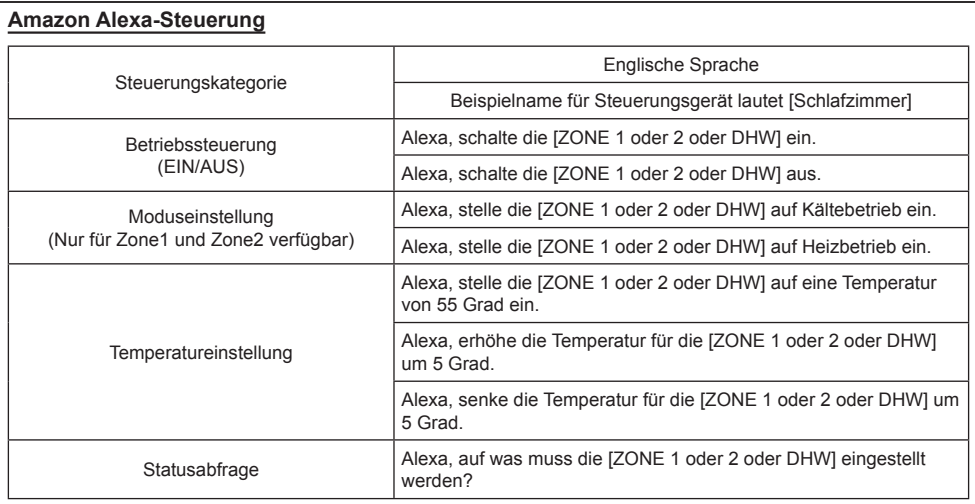

## **Hinweis:**

"Der Drahtlos-Adapter muss von einem qualifizierten Installateur oder einem qualifizierten Servicetechniker montiert, gewartet, repariert und entfernt werden."

"Wenden Sie sich an den Händler und/oder das Servicezentrum, wenn das Gerät nicht funktioniert."